### HANDLEIDING DIGITALE ONDERTEKENING VIA ADOBE SIGN

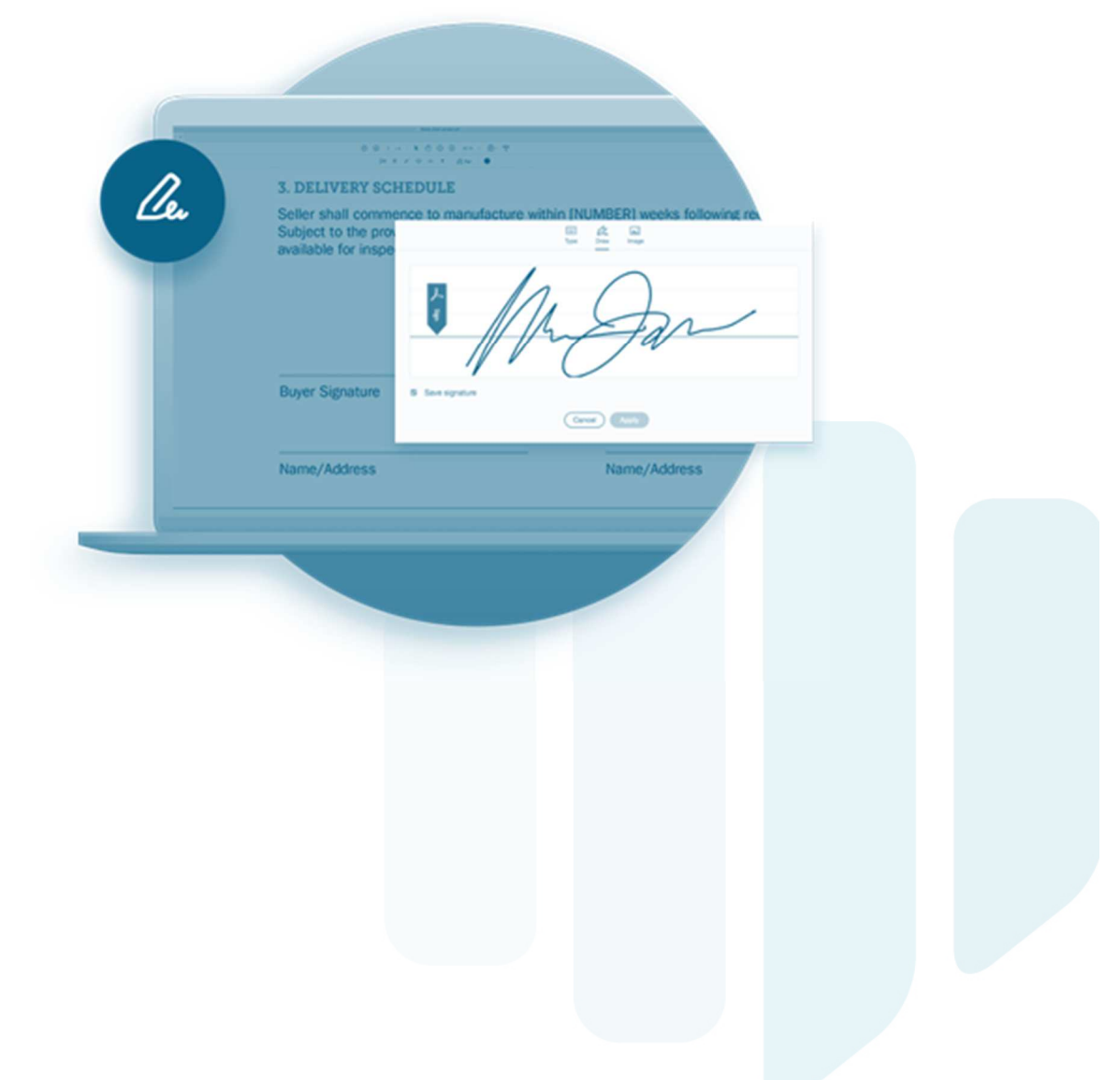

#### INLEIDING

Voor een snelle en correcte afhandeling van een plaatsbeschrijving, maakt Proveko gebruik van Adobe Sign. Dit programma maakt het mogelijk om een dossier digitaal te versturen en nodigt de betrokken partijen uit het dossier na te kijken en te ondertekenen. Eens alle partijen hebben ondertekend, ontvangt u automatisch een e-mail met het definitieve getekende document als bijlage.

Wie graag wat extra informatie wenst over deze toepassing, leggen we hieronder stap voor stap uit hoe het precies werkt.

#### INHOUD

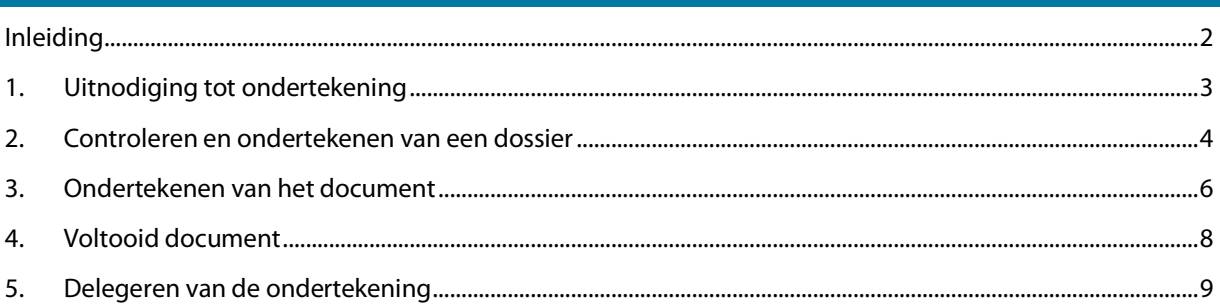

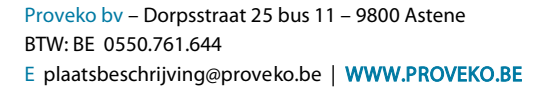

#### UITNODIGING TOT ONDERTEKENING

Proveko nodigt de betrokken partijen uit een dossier na te kijken en te ondertekenen ter goedkeuring.

U zal een mail ontvangen van de afzender adobesign@adobesign.com met als onderwerp: "Handtekening aangevraagd voor…".

#### Handtekening aangevraagd voor "2024 b001-lv-21006-02"

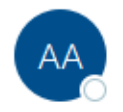

Adobe Acrobat Sign namens KOEN VERZELEN <adobesign@adobesign.com> Aan O PROVEKO | Laurens Verstraeten

In de mail zelf ziet u de effectieve uitnodiging met daarin onze boodschap om de inhoud van deze plaatsbeschrijving na te zien en te ondertekenen voor akkoord.

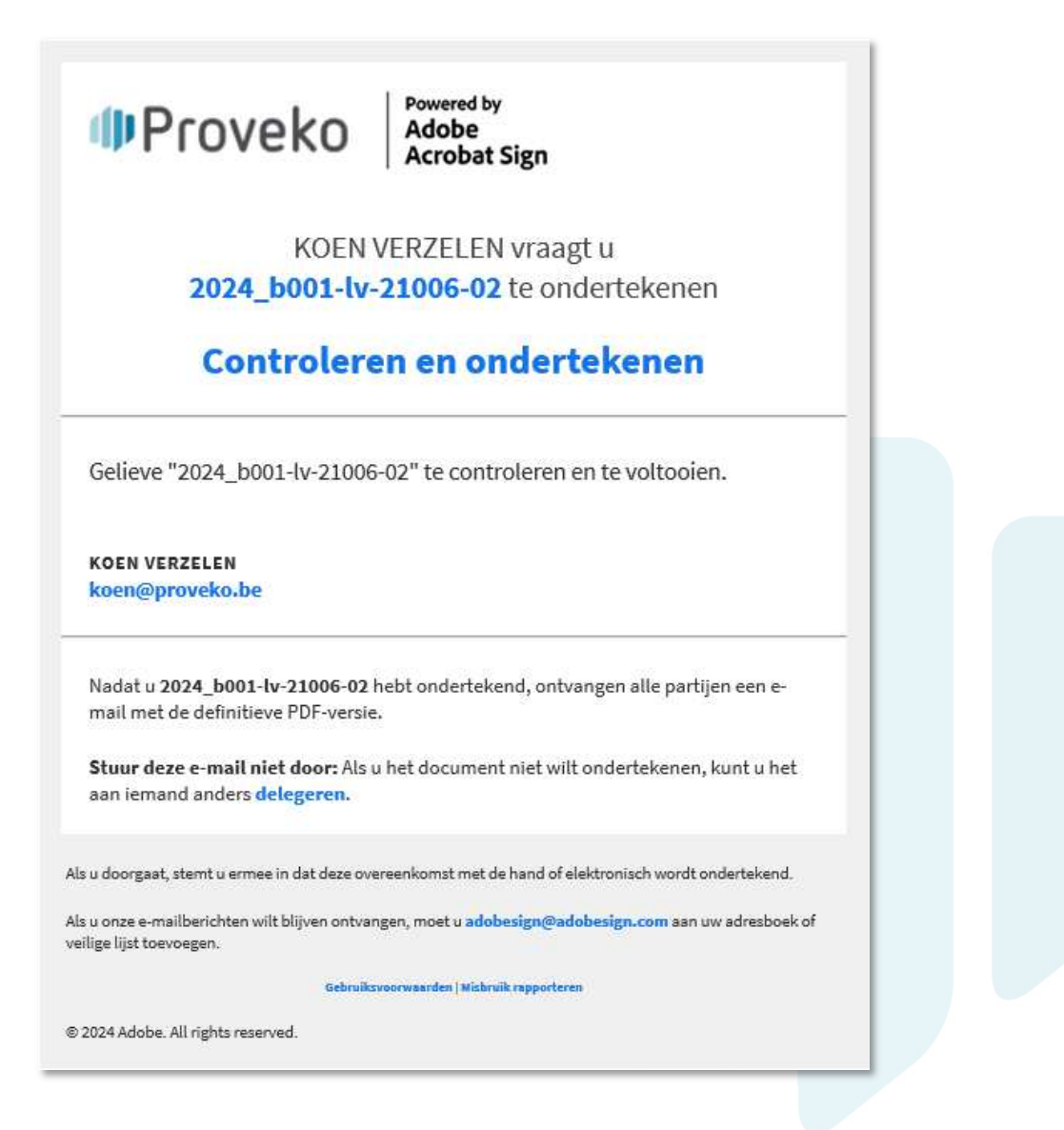

#### 2. CONTROLEREN EN ONDERTEKENEN VAN EEN DOSSIER

Druk in de mail op de 'Controleren en ondertekenen' knop in de mail.

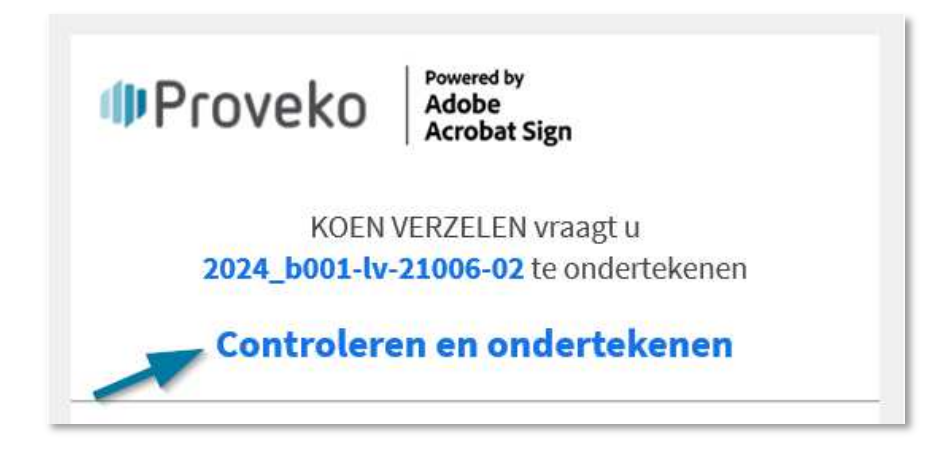

U wordt doorverwezen naar het dossier dat door u dient te worden goedgekeurd online.

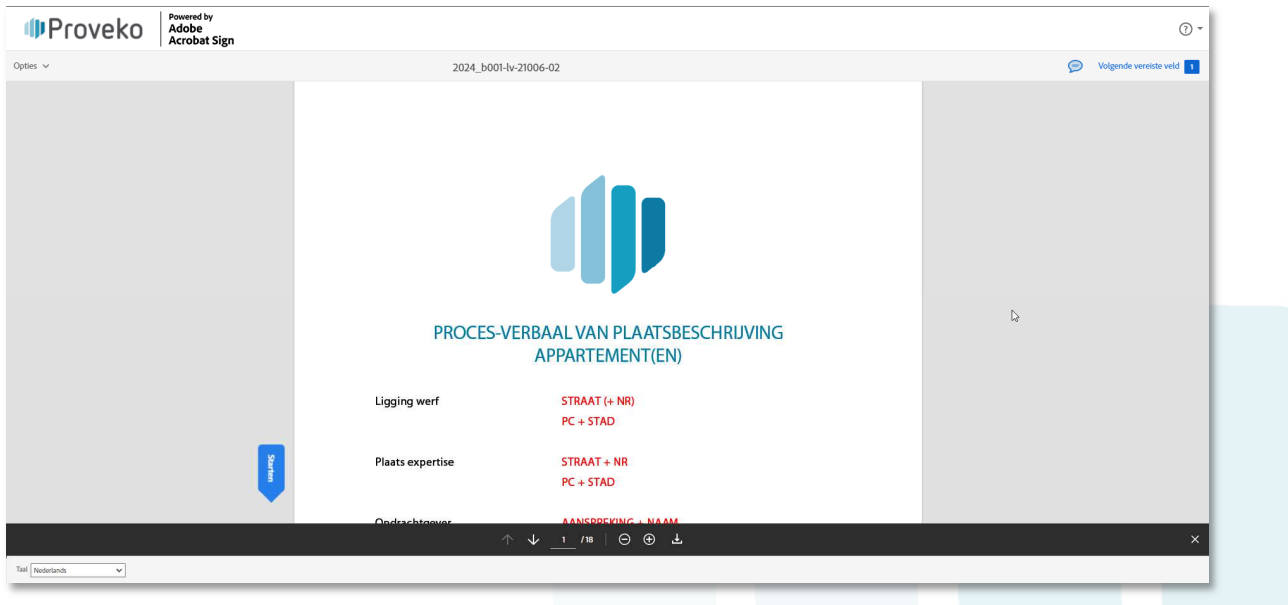

U kan het dossier online bekijken door te scrollen of bladeren.

Verkiest u het dossier op te slaan om eventueel op papier af te drukken en te controleren?

#### A. Optie 1

- U kan de pdf downloaden via het icoon dat u onderaan kan vinden.

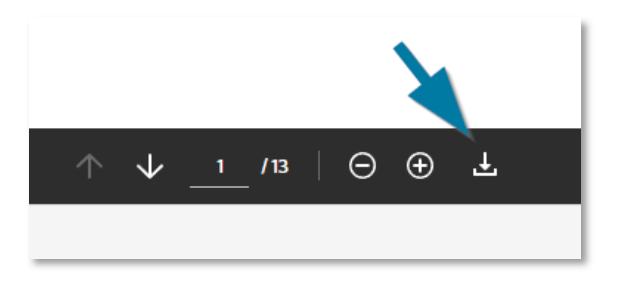

#### B. Optie 2

- Ga links bovenaan naar 'opties – 'PDF downloaden'.

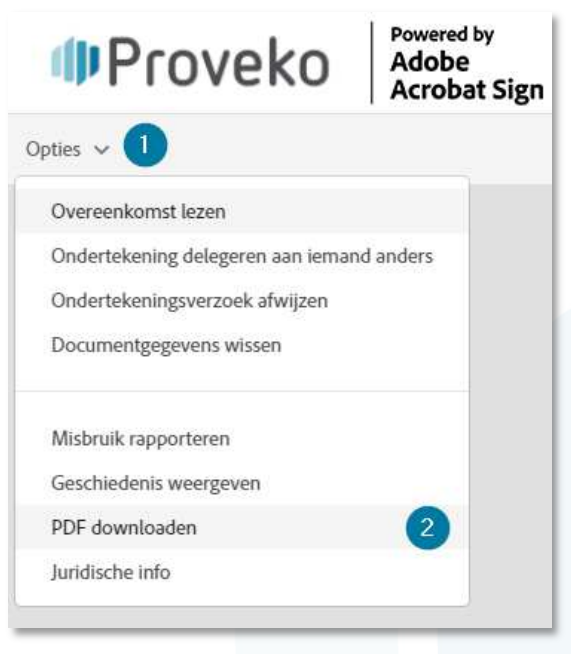

#### 3. ONDERTEKENEN VAN HET DOCUMENT

U controleerde het dossier en bent akkoord. Dan kan het dossier ondertekend worden. Bovenaan rechts, bij 'volgende vereiste veld', kan u zien op hoeveel plaatsen iets van u wordt verwacht.

Als u op het veld 'Hier onderteken' klikt, komt u automatisch uit op de pagina waar van u een handtekening of andere informatie wordt gevraagd.

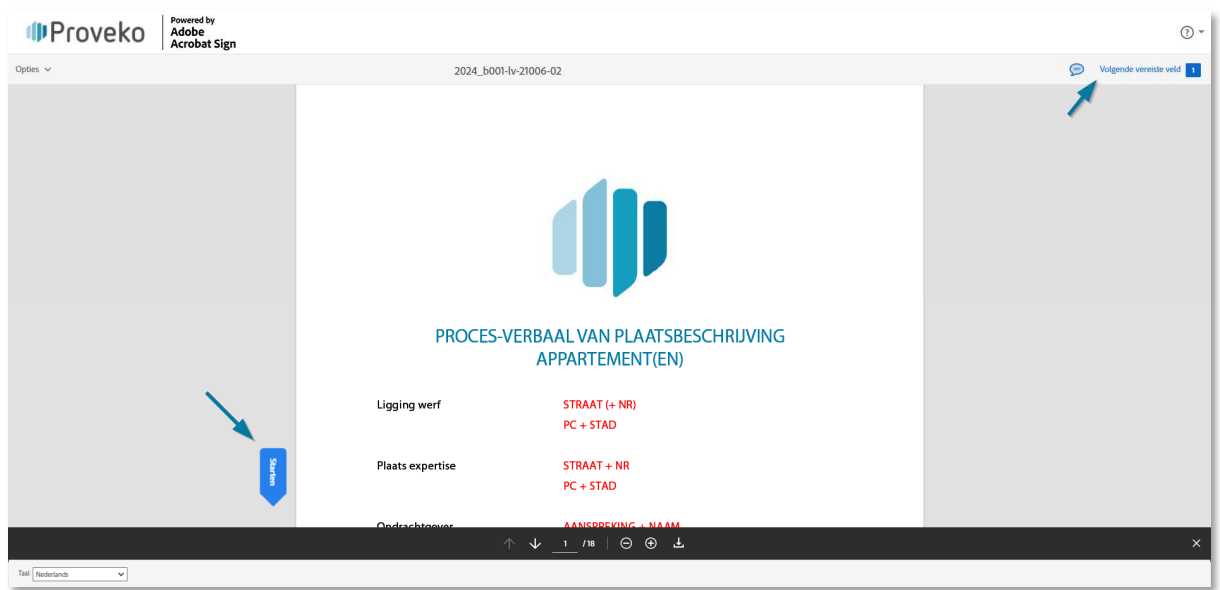

Klik vervolgens op het grote gele veld met 'Klik hier om te ondertekenen'.

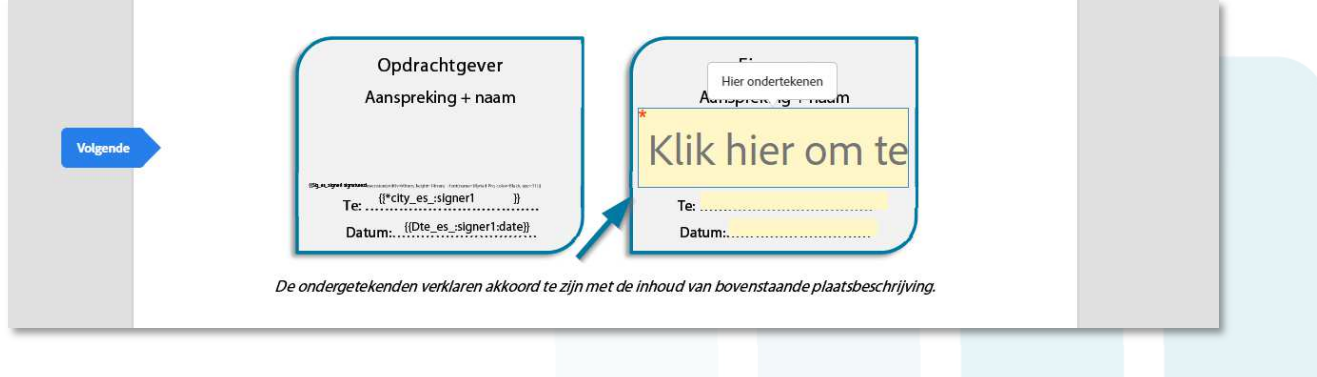

Je komt vervolgens op een pop-up scherm uit waar je 4 mogelijkheden hebt om te ondertekenen.

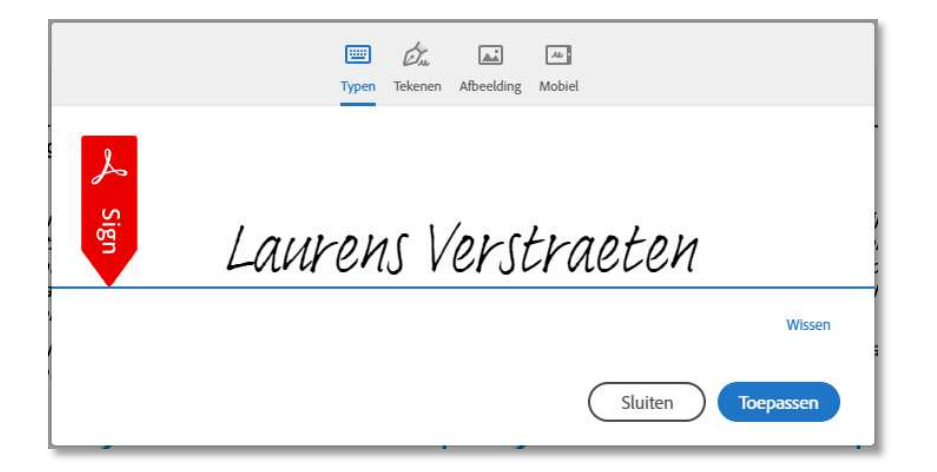

#### Mogelijkheden:

- 1. Typen: klik op de lichtgrijze letters en je kan gewoon je naam intypen. Klik 'Toepassen' om goed te keuren.
- 2. Tekenen: je muis wordt een pen waarmee je je handtekening kan tekenen. Ben je niet tevreden over je handtekening, kies dan 'Wis' rechts onderaan en begin opnieuw.
- 3. Afbeelding: heb je op je computer je handtekening in een fotobestand beschikbaar, dan kan je dit hier uploaden. Je kan het bestand selecteren door te zoeken in je verkenner.
- 4. Mobiel: indien je verkiest je handtekening op je smartphone te zetten met je vinger.

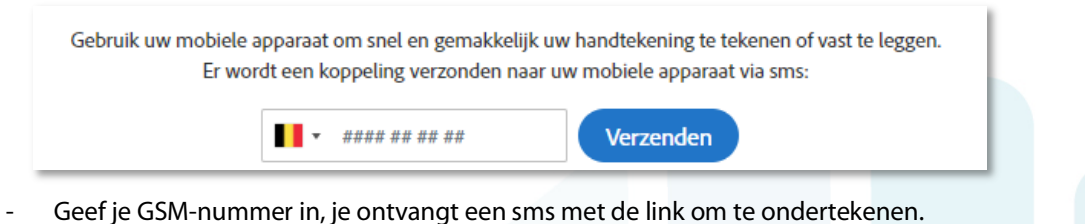

- Onderteken gewoon met je vinger en klik op 'Toevoegen'.

Klik links op 'Volgende' of gewoon op het volgende gekleurde hokje om in te vullen.

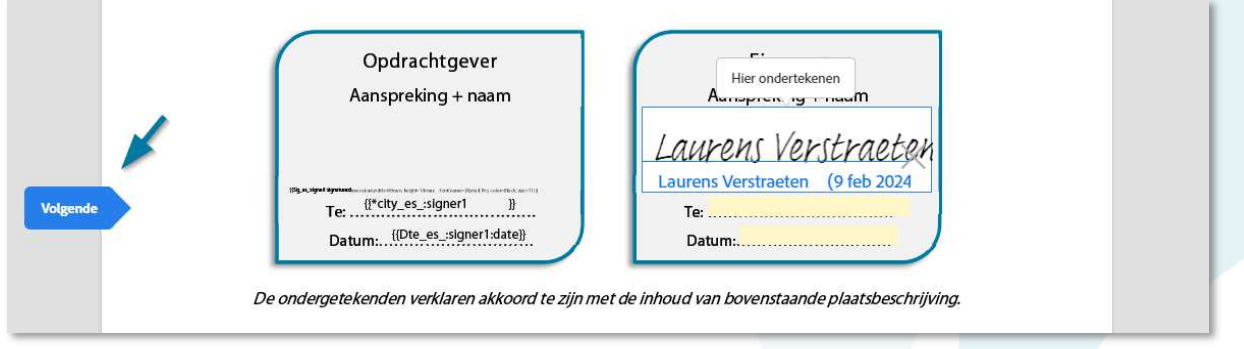

Vul de locatie in van waaruit je ondertekent.

### **III** Proveko

Van zodra alle gevraagde velden werden ingevuld, krijg je onderaan een nieuwe balk met een blauwe knop 'Hier ondertekenen' . Druk zeker op deze knop als beëindiging van de ondertekening en u bent klaar.

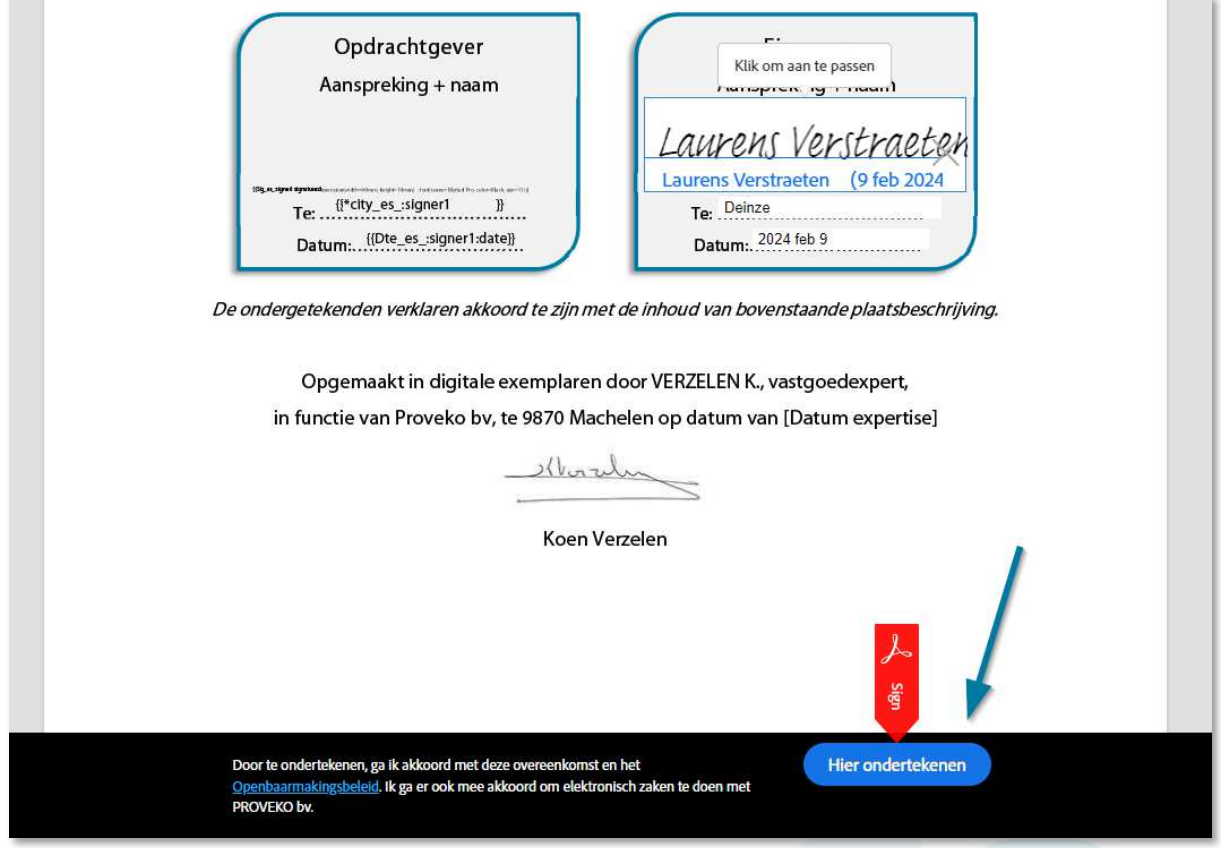

#### 4. VOLTOOID DOCUMENT

Eens u hebt getekend, krijgt u ook de mogelijkheid om een kopie te downloaden van uw ondertekening.

Als alle betrokkenen het dossier hebben ondertekend, ontvangt elke partij een e-mail met de finale versie van het dossier. U kan dit opslaan vanuit de mail.

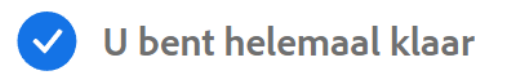

U hebt "2024\_b001-lv-21006-02" nu ondertekend.

De uiteindelijke overeenkomst wordt naar alle partijen gemaild. U kunt ook een kopie downloaden van wat u zojuist hebt ondertekend.

#### 5. DELEGEREN VAN DE ONDERTEKENING

Indien een andere persoon het dossier moet ondertekenen en u dus niet, zijn er 2 mogelijke manieren om uw uitnodiging tot ondertekenen te delegeren naar een andere persoon:

#### A. Via de mail:

- U kan via de mail zelf aangeven dat u niet de ondertekenaar bent en dit moet gedelegeerd of doorgestuurd worden.
- Klik op 'delegeren'.

Stuur deze e-mail niet door: Als u het document niet wilt ondertekenen, kunt u het aan iemand anders delegeren.

#### B. Via het dossier:

- Indien je reeds doorklikte naar het dossier en u dan pas ziet dat u niet de correcte ondertekenaar bent, kan u hier ook nog de vraag tot ondertekenen delegeren.
- Ga links bovenaan naar 'Options' en vervolgens naar 'Ondertekening delegeren aan iemand anders'.

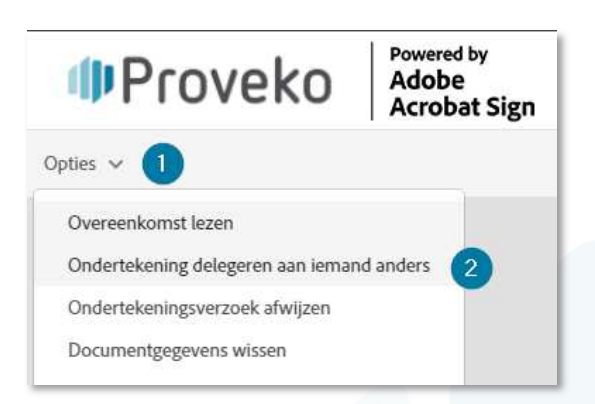

Er verschijnt een pop-up scherm om het document te delegeren.

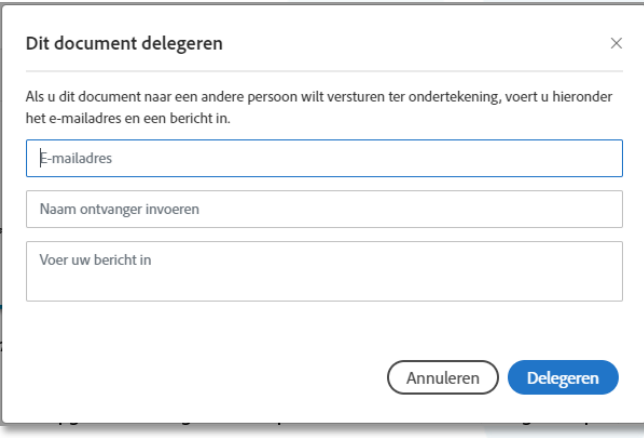

- Vul het e-mailadres in en een eventuele boodschap om naar de nieuwe ondertekenaar te sturen.